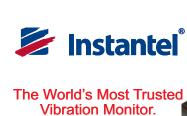

Micromate®

**Quick Reference Guide** 

www.instantel.com

## 1 Turn the Micromate On

The Micromate is shipped with the internal battery electronically disconnected. Press and hold the Power Button for five seconds to turn the unit on.

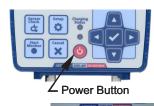

( W & I I I N)

## 2 Micromate Connectors

Connect the Geophone and Microphone to the bottom of the Micromate unit. If using other devices, such as remote alarms or wire triggers, connect these to the Aux connector. Connectors and cables are color coded.

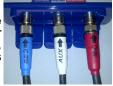

The Charger, Computer and supported USB devices are connected to the top of the Micromate unit. These connectors are from left to right: 5V-DC (mini USB), PC Port (USB A) and connection (USB) port. NOTE: Use the 5V-DC port to connect to external power and charge the battery. Only the 5V-DC port allows for battery charging.

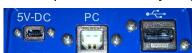

# 3 Accessing the Micromate Menus

The Micromate display is a touch sensitive resistive display. This provides the ability to use your finger, with or without gloves, to access menus. In addition to the touch screen, the Micromate also supports six function keys and four arrow keys for navigating through menus. The keys can be used in combination with the touch screen providing additional flexibility.

4 Micromate LCD The screen functionality has been divided into three sections (see the picture below). The icons in section #1 are context sensitive and will picture below). picture below). The icons in section #1 are context sensitive and will change depending on the currently open screen. Section #2, the main display section, will display the current state of the unit as well as user changeable data. Selecting a menu in this section will either allow for toggling through the options or will open a new screen for editing. When editing numbers, use the Up and Down arrow keys or use a finger to swipe up and down in the

highlighted box. To select a different item, use the Left and Right arrow keys or simply touch the desired entry. Section #3 provides short cuts to the most commonly used functions or menus within the Micromate program.

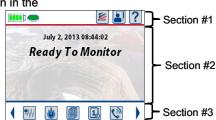

# 5 Section #1 - Context Sensitive Icons

Battery Charge Level

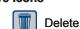

Charger Connected

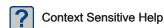

Available Memory

**Owner Information** 

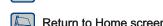

75% Free Memory

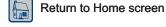

Cancel

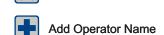

Instantel Information

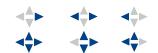

Save Information

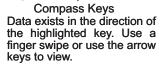

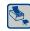

**Print Events** 

#### 6 Section #3 - Short Cut Icons

Edit Trigger Level

Edit Record Time

Unit Setups

Perform Sensor Check **Event List** 

Edit Password

Instantel Information

**Navigation Keys** 

**Indicator LEDs** The Charging Status LED will be:

information.

Off

Use the arrows keys to move through menu items. The Checkmark is used to Select, Enter or Accept the current

- No external power source

Green - Battery fully charged
Yellow - Battery charging
Red - Problem with charge circuit

"Heart Beat" LED will flash slowly whe

the battery is connected and the LCD is off. It will flash faster if the unit is monitoring and very fast if the unit is recording an event.

Edit Date and Time Start Monitoring

Edit Auto Call Home Enter/Accept

**Owner Information** Edit User Preferences

# 7 Micromate Key Pad

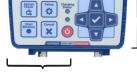

Maintenance Menu

### **Function Keys**

Turn display On/Off. Hold to connect and disconnect the battery.

Unit Setups

Perform Sensor Check

Start Monitoring

Cancel

8 Configure the Recording Setups

The factory default settings are listed below. Change these as required to match your monitoring needs.

**Preferences** 

Sensor Check After the event
Measurement Units Metric
Pressure Units dB

Auto Call Home Disabled
Display & Sound Screen Saver 2 min, Beep on
Key Press, Beep when Triggered
Password Disabled

**Recording Setup** 

Active Sensors Geophone/Microphone
Microphone Type Linear
USB Sensors None Connected
Record Mode Waveform
Record Time Fixed 3 seconds
Pre Trigger Length
Sample Rate 1024 for ISEE (or 2048 for DIN)
Trigger Source Geophone
Trigger Level 12.7 mm/s
Notes All text fields blank Job Number Off

Monitor Scheduler Off
Scaled Distance Disabled
GPS Location Edit (00 0.000 N 00 0.000W) Auxiliary I/O Off

# 9 Recording Events

After the unit has been configured press the Start Monitor key to record an event

#### 10 View Events on the Micromate

Select the Event List icon or press the Down arrow key to view the list of recorded events. Select the desired event from the Event List and either double tap on the entry or press the right arrow key. Navigate through the event results using the touch screen or keypad.

## 11 Save Events

With the Event List displayed on the Micromate screen, connect a USB memory stick to the (USB) port. The Save icon will appear at the top of the screen. Select the event(s) to save and press the Save icon.

#### 12 Delete Events

With the Event List displayed on the Micromate screen, select the event(s) to be deleted and press the Delete icon.

#### 13 Print Events (optional printer required)

To print the events connect the Instantel supported printer to the (USB) port. The Printer icon will appear. Select the event(s) to be printed and press the Print icon.

## 721U0101 Rev 04 Micromate Quick Start Guide